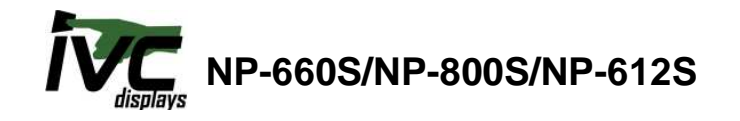

## **Description:**

This document describes the steps necessary to install software applications on to the IVC Displays Windows CE Panel PCs.

Applications installed on to the IVC Displays Windows CE Panel PCs will not remain on the device after rebooting the system. This is due to the applications being installed to the \Windows and \Program Files folders. The \Windows and \Program Files folders are not persistent. For this reason, the following steps must be taken to restore the files to the \Windows and \Program Files folders.

## **Software Installation**

- 1. Follow the standard installation of the software application to the Windows CE PC.
- 2. Test the software application.
- 3. From the Desktop run CECP and Save the Registry.
- 4. Connect the Windows CE PC to a PC with ActiveSync.
- 5. Create a folder on your hard drive of the PC.
- 6. Copy the files from the Windows CE PC to the folder on the hard drive.
	- Directories to check: Windows \Program Files \Windows\AppMgr
- 7. Create a batch file to copy the files to the Windows CE PC.
	- Be sure to copy the files to where they were placed during the installation.
	- Folders will need to be created on the Windows CE PC to match the ones created during the install.
- 8. Copy all of the files and the batch file on to a Compact Flash card.
- 9. Place the CF card in to the Windows CE PC.
	- To debug the batch file place a pause as the last line in the file. Then when the batch file runs you will se the results on the Windows CE PC.
- 10. On the Windows CE PC run the batch file.
- 11. Test your software application.

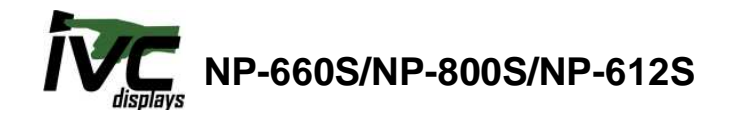

- 12. Create a Startup folder in the \NORFLASH folder.
	- If using a NP-800S Windows CE Panel PC use the \IPSM folder.
- 13. Paste a Shortcut to the batch file on the StorageCard.
- 14. From the Desktop run CECP and Save the Registry.
- 15. Reboot the system.
	- The shortcut should run the batch file from the Compact Flash card.
- 16. Test your software application.

SAMPLE.BAT

md \Windows\AppMgr Copy <filename> \Windows\AppMgr md \Program Files\<appname> Copy <filename> \Program Files\<appname> Pause

 $\leq$  filename  $\geq$  = the file you wish to copy  $\alpha$  <appname  $\alpha$  = the application name md = Make Directory command line function (DOS)

- Note1: Once the batch file is debugged remove the Pause from the last line and add Echo off as the first line. Echo off will not display the batch file running.
- Note2: The only way to make the applications permanent on the Windows CE PC is to create a new Windows CE Operating Systems Image. Call IVC Displays support for more information regarding custom Windows CE Images.